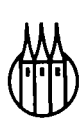

# Maple V Rechnen und Programmieren mit Release 4

von Alexander Walz

R. Oldenbourg Verlag München Wien 1998

Bildnachweis Umschlag: Eine Detailaufnahme der Leibnizschen Rechenmaschine (erfunden und bearbeitet in Paris und Göttingen 1640 – 1672) Photo Deutsches Museum München

#### **Die Deutsche Bibliothek - CIP-Einheitsaufnahme**

**Walz, Alexander:**  Maple V : Rechnen und Programmieren mit Release 4. München , Wien : Oldenbourg ISBN 3-486-24280-6

Buch. 1998 brosch.

CD-ROM: 1998

© 1998 R. Oldenbourg Verlag Rosenheimer Straße 145, D-81671 München Telefon: (089) 45051-0, Internet: http://www.oldenbourg.de

Das Werk einschließlich aller Abbildungen ist urheberrechtlich geschützt. Jede Verwertung außerhalb der Grenzen des Urheberrechtsgesetzes ist ohne Zustimmung des Verlages unzulässig und strafbar. Das gilt insbesondere für Vervielfältigungen, Übersetzungen, Mikroverfilmungen und die Einspeicherung und Bearbeitung in elektronischen Systemen.

Lektorat: Ursula Killguß Herstellung: Rainer Hartl Umschlagkonzeption: Kraxenberger Kommunikationshaus, München Gedruckt auf säure- und chlorfreiem Papier Gesamtherstellung: R. Oldenbourg Graphische Betriebe GmbH, München

## Inhalt

### **Teil 1 Mathematik mit Maple V**

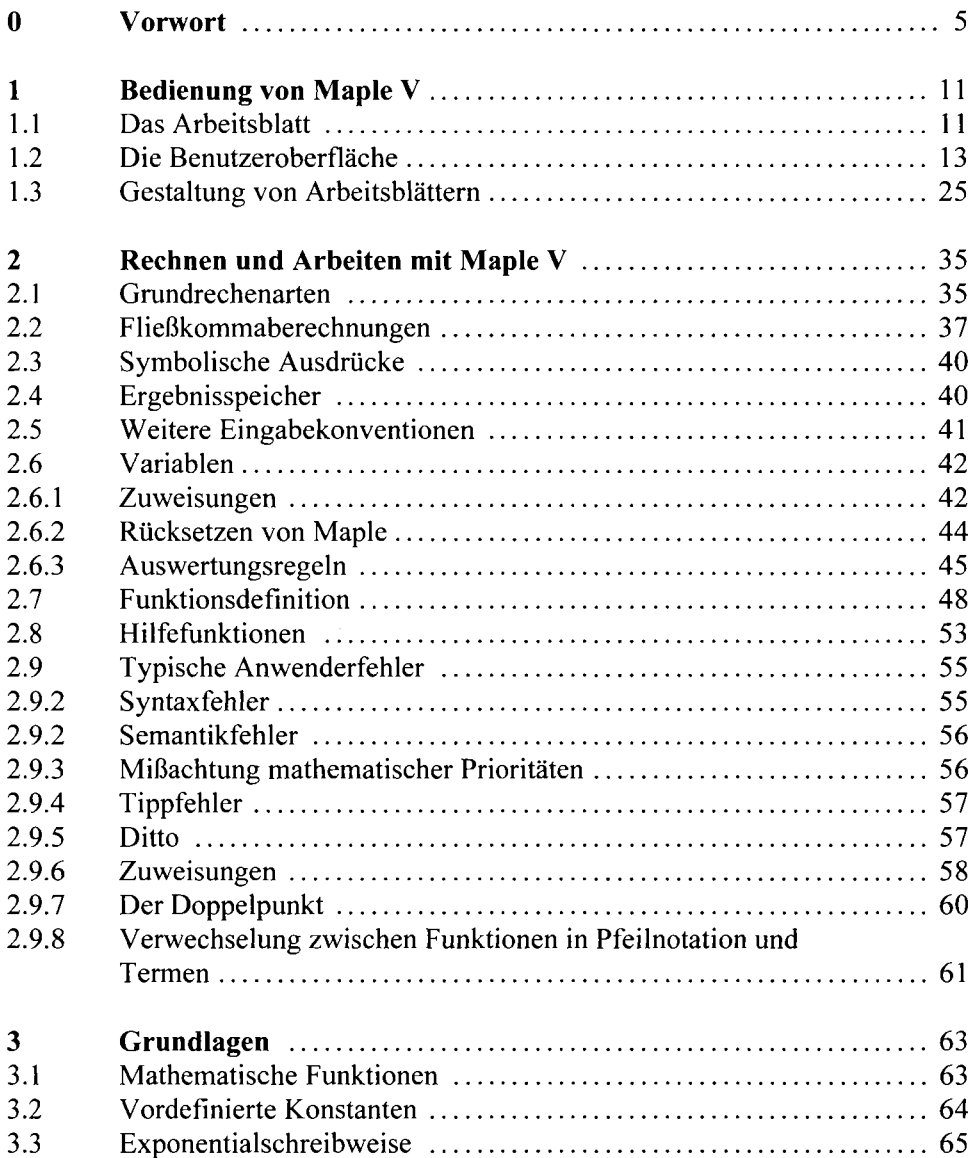

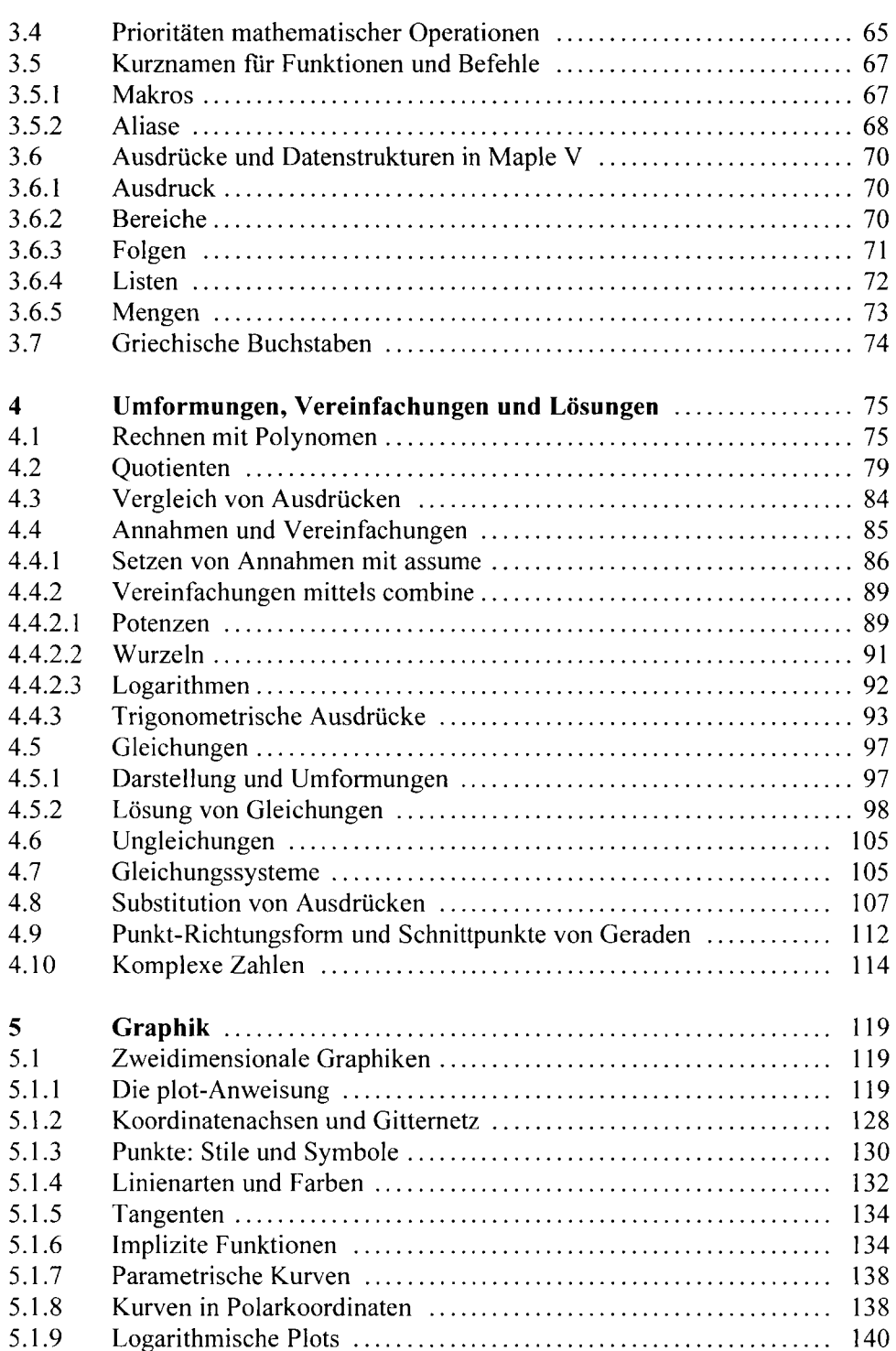

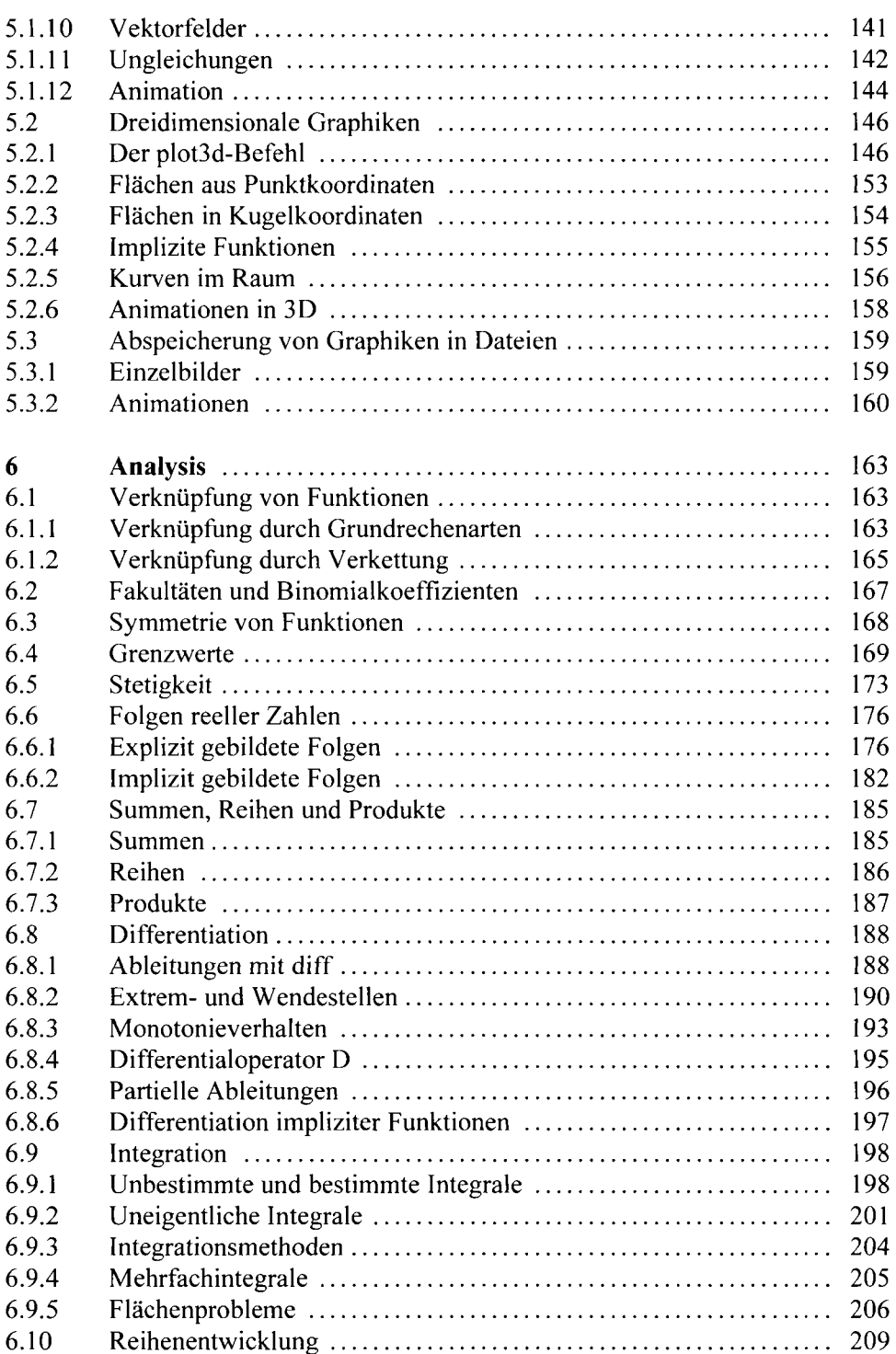

![](_page_7_Picture_117.jpeg)

### **Teil 2 Die Programmiersprache Maple V**

![](_page_7_Picture_118.jpeg)

![](_page_8_Picture_132.jpeg)

![](_page_9_Picture_133.jpeg)

### **Anhänge**

![](_page_9_Picture_134.jpeg)

![](_page_10_Picture_65.jpeg)

#### **Wichtiger Hinweis**

Maple und Maple V sind eingetragene Warenzeichen von Waterloo Maple Inc.

Sonstige Bezeichnungen von im Buch genannten Erzeugnissen, die zugleich eingetragene Marken sind, wurden nicht besonders kenntlich gemacht. Es kann also aus dem Fehlen der Markierung ® nicht geschlossen werden, daß die Bezeichnung ein freier Warenname ist. Ebensowenig ist zu entnehmen, ob Patente, Gebrauchsmusterschutz oder eventuelle sonstige Schutzrechte Dritter vorliegen. Diese Hinweise gelten auch für die auf der CD-ROM enthaltenen Ausführungen.

Verlag und Autor haben mit größter Sorgfalt die Texte, Abbildungen und Programme erarbeitet bzw. zusammengestellt und unter Einschaltung wirksamer Kontrollmaßnahmen reproduziert. Dennoch können Fehler nicht ausgeschlossen werden. Die R. Oldenbourg Verlag GmbH, der Autor und Waterloo Maple Inc. übernehmen deshalb weder eine juristische Verantwortung noch irgendwelche Garantie für die Informationen, Abbildungen und Programme, weder ausdrücklich noch unausgesprochen, in bezug auf ihre Qualität, Durchführbarkeit oder Verwendbarkeit für einen bestimmten Zweck. In keinem Fall sind die R. Oldenbourg Verlag GmbH, der Autor, Waterloo Maple Inc. sowie die Beiträger von in elektronischer Form vorliegenden Materialien für direkte, indirekte, verursachte oder gefolgte Schäden haftbar, die aus der Anwendung der Programme oder der Dokumentationen resultieren. Für die Mitteilung eventueller Fehler sind Autor und Verlag jederzeit dankbar.

Die Programme und Dokumentationen sind ausschließlich für Amateur- und Lehrzwecke bestimmt und dürfen gewerblich - vollständig, teilweise und/oder in geänderter Form - nur mit Zustimmung des Verlages und nach Einholen einer Genehmigung der Lizenzinhaber verwertet werden. Eine Liste sämtlicher Lizenzinhaber für Dokumentationen, die Pakete, Programme und Prozeduren liegt dem Verlag vor.

Weder Waterloo Maple Inc., R. Oldenbourg Verlag GmbH noch der Autor übernehmen eine Verantwortung für die Integrität und Verwendbarkeit des auf der CD-ROM zu diesem Buch befindlichen Datenmateriales.

**Für Sabine** 

### **Vorwort**

#### **Maple V**

Maple ist ein sehr mächtiges wissenschaftlich-mathematisches Computeralgebrasystem; seine Funktionen umfassen u.a.:

- symbolische und numerische Berechnungen;
- mathematische Funktionen für Algebra, Analysis, diskrete Mathematik, Finanzmathematik, lineare Algebra, Physik und Statistik;
- zwei- und dreidimensionale Graphiken;
- eine ungemein starke, flexible und leicht zu erlernende Programmiersprache.

Maple V bildet zusammen mit Mathematica, Macsyma und MuPAD die Spitzenklasse mathematischer Anwendungsprogramme. Für nahezu jedes Problem existieren in Maple Lösungsmöglichkeiten. Zudem hält sich das Programm in der Regel an die gewohnten mathematischen Schreibweisen, so daß es nicht sonderlich schwierig ist, sich in das Programm einzuarbeiten. Darüber hinaus kann das Arbeiten mit Maple sehr viel Spaß bereiten und das 'Feingefühl' für die Mathematik ganz erheblich fordern. Nicht umsonst hält Maple V verstärkt Einzug in Schulen und Universitäten, wobei die Lehre nur einen der vielen Anwendungsschwerpunkte dieses Systemes darstellt.

#### **Zweck dieses Buches**

Dieser Grundeinstieg soll Sie durch eine Vorstellung der verschiedenen elementaren Befehle und Funktionen in kurzer Zeit mit dem Umgang mit Maple vertraut machen. Der Text zeigt die außerordentlichen Fähigkeiten und Einsatzmöglichkeiten des Programmes auf, geht hierbei aber nicht allzusehr in die Tiefe, da dieses für den Einstieg in Maple nur hinderlich wäre. Zumeist werden die einzelnen Befehle kurz in ihrer Funktion und Syntax vorgestellt und ihr Einsatz anhand einfacher, verständlicher und vor allem übersichtlicher Beispiele demonstriert.

Maple V arbeitet kommandozeilenorientiert, d.h. Anweisungen werden generell über eine Eingabezeile erfaßt. Es ist daher notwendig, daß der Einsteiger die Syntax elementarer Befehle und den generellen Umgang mit Maple V erlernt, auch wenn dieses anfangs ein wenig Zeit und Geduld erfordern wird. Der Aufwand lohnt sich allemal.

In das Buch sind sowohl die Erfahrungen des Autors mit anfänglichen Problemen bei der Anwendung Maples als auch die einiger Dozenten, die an Schulen und Universitäten in der Bundesrepublik Deutschland und den Vereinigten Staaten von Amerika Maple-Kurse durchfuhren, eingeflossen.

Das Buch beschreibt zwar die Anwendung von Maple V Release 4 unter dem Betriebssystem MS Windows, bis auf die besprochene Windows-Oberfläche, Formatierungsmöglichkeiten bei Release 4-Arbeitsblättern und einige Besonderheiten bei Dateiein- und -ausgabebefehlen<sup>1</sup> ist es aber aufgrund der 100%igen Kompatibilität der Befehle und Programmiersprache sowie der durch Maple V erzeugten Dateien für alle anderen Betriebssystemversionen von Release 4 einsetzbar. Die Studentenversion von Release 4 wurde berücksichtigt.

Das Buch ist dreigeteilt:

Teil 1 - Mathematik mit Maple V - macht Sie mit dem Computeralgebrasystem bekannt, erklärt, wie Problemstellungen der Algebra, Analysis, linearen Algebra, analytischen Geomtrie und Kombinatorik zu lösen sind, erläutert die Erstellung von Graphiken und beschäftigt sich mit typischen Fehlern, die dem Anfänger zum Beginn der Arbeit mit Maple V unterlaufen können.

Teil 2 - Die Programmiersprache Maple V - beschreibt Sprachkonstrukte wie Bedingungen und Schleifen, Datenstrukturen, die Erstellung eigener Prozeduren und Maple-Bibliotheken sowie von Online-Hilfeseiten.

Die Anhänge enthalten Syntaxübersichten, das System Maple V betreffende Informationen, Installationsanleitungen zu Maple Library Updates, Paketen und der Share Library in der Studentenversion, Maple V im Internet sowie ein Abriß der Geschichte und Entwurfskriterien Maples.

Die dem Buch beiliegende CD-ROM enthält Arbeitsblätter zu allen im Buch enthaltenen Beispielen, Programmpatches von Release 4, Library Updates, die Share Libraries von Release 3 und 4 zur Installation in den Studentenversionen, viele von verschiedenen Akademikern geschriebene Maple-Pakete, u.v.a.m. Beachten Sie, daß das Urheberrecht an dem auf der CD-ROM befindlichen Material bei den jeweiligen Schöpfern verbleibt, die Dateien nur für den persönlichen Gebrauch genutzt und nicht an Dritte weitergegeben bzw. zugänglich gemacht werden dürfen.

#### **Danksagungen**

An dieser Stelle möchte ich all denjenigen danken, die mich auf verschiedenste Art und Weise beim Entstehen dieses Buches unterstützt haben.

' Dieses bezieht sich nur auf den zweiten Teil und Anhang B.

Folgenden Personen bin ich zu besonderem Dank verpflichtet:

**• Dr.-Ing. habil. Erhard Proß,** Leipzig,

hat mir über den gesamten Zeitraum des Projektes mit Rat und Tat zur Seite gestanden, sehr viel Zeit zur Korrektur des ersten Teiles sowohl aus mathematischer Sicht als auch aus vom Standpunkt eines Anwenders aufgewendet und wertvolle Hinweise gegeben. Dr. Proß hat auch einige Maple-Arbeitsblätter zur CD-ROM beigetragen.

**• Joseph S. Riel,** San Diego, California,

hat viele Fragen zur Programmiersprache und zum Verhalten von Maple V umfassend und kompetent beantwortet, zahlreiche und wertvolle Tips und Hinweise gegeben, deutlich zum Verständnis vieler Abschnitte in Teil 2 beigetragen sowie zahlreiche Pakete und äußerst interessante Dokumentationen zu Maple V beigesteuert.

**• Elizabeth C. Scheyder,** Philadelphia, Pennsylvania,

hat den ersten Teil aus ihrer Sicht als Maple-Dozentin an der University of Pennsylvania korrekturgelesen und wichtige Tips und Hinweise gegeben. Ferner hat sie die englischen Online-Hilfeseiten zu dem auf der CD-ROM enthaltenen Paket *math* korrigiert.

**• Dr. Jenny Watson,** Waterloo Maple UK,

hat als Repräsentantin von Waterloo Maple Inc. in Europa viele Fragen zu der internen Arbeitsweise und dem System Maple V beantwortet und den Autor in vielen weiteren Dingen (z.B. der CD-ROM) engagiert unterstützt.

Die nun genannten Personen haben dem Autor von ihren Erfahrungen mit der Durchführung von Maple-Kursen an Schulen und Universitäten berichtet bzw. Vorschläge für das Buch eingebracht:

- **Dr. Jochen Fingberg,** BUGH Wuppertal, Fachbereich Physik (Theorie);
- **Werner Fingberg,** Bielefeld;
- **Prof. Robert J. Lopez,** Department of Mathematics, Rose-Hulman Institute of Technology, Terre Haute, Indiana;
- **Heinz Rathfelder,** Gymnasium am Deutenberg, Villingen-Schwenningen;
- **Ulrich Rauscher,** Gymnasium in der Taus, Backnang.

Ferner danke ich:

- **David Hart,** Indiana University Bloomington, Bloomington, Indiana;
- **Prof. Michael Monagan,** Department of Mathematics and Statistics, Simon Fräser University, British Columbia,

fur Informationen zum Ursprung der Programmiersprache Maple V sowie einige nach Release 3 zurückportierte Funktionen von Release 4.

Dank gilt auch den Beiträgern zur CD-ROM:

- **Edgardo** S. **Cheb-Terrab,** Symbolic Computation Group of the Theoretical Physics Department, Rio de Janeiro State University (UERJ), Rio de Janeiro;
- **Marco Codutti,** Service de Calcul Symbolique par Ordinateur, Université Libre de Bruxelles, Brüssel;
- **Sasha Cyganowski,** PhD Student, School of Computing and Mathematics, Deakin University, Waurn Ponds, Victoria;
- **Douglas B. Meade,** Associate Professor, Department of Mathematics, USC, Columbia, South Carolina;
- **Dr. Luiz A.C.P. da Mota,** Adjoint Professor, Rio de Janeiro State University (UERJ), Rio de Janeiro;
- **Eckhard Pflügel,** LMC-IMAG, Grenoble;
- **Renato Portugal,** Department of Applied Mathematics, University of Waterloo, Waterloo, Ontario;
- **Alain Schauber,** Professeur de Maths en MPSI, Forbach (Frankreich);
- **Daniel Schwalbe,** Assistant Professor of Mathematics, Dept. of Math/CS, Macalester College, St. Paul, Minnesota.

Den im folgenden genannten Personen bin ich sehr für die Unterhaltung meiner Maple-bezogenen WebSites zu Dank verpflichtet:

- **Dr. Dmitry Gokhman,**
- Division of Mathematics and Statistics, University of Texas at San Antonio;
- **Prof. Dr. M. Jarke** und **Stefanie Kethers,**  Lehrstuhl V für Informatik, RWTH Aachen;
- **Dr. Roland W. Kunz,**  Organisch-chemisches Institut, Universität Zürich.

Meiner Lektorin **Ursula Killguß** vom Verlag Oldenbourg möchte ich ganz herzlich für ihre Unterstützung, Hilfeleistung und die sehr angenehme Zusammenarbeit meinen Dank aussprechen.

Für ihre moralische Unterstützung, Hilfe bei Formulierungen und vor allem ihre unerschütterliche Geduld während der vielen Monate, in denen dieses Buch entstand und sie oft auf mich verzichten mußte, möchte ich mich schließlich bei meiner Lebensgefährtin **Sabine Fleuster** bedanken.

**Teil 1** 

**Mathematik mit Maple V** 

## **1 Bedienung von Maple V**

### **Übersicht**

- **1.1 Das Arbeitsblatt**
- **•1. 2 Die Benutzeroberfläche**
- **•1. 3 Gestaltung von Arbeitsblättern**

#### **1.1 Das Arbeitsblatt**

Eine Release von Maple V wird i.d.R. mit zwei unterschiedlichen Benutzerschnittstellen ausgeliefert, zum einen der Kommandozeilenversion, die z.B. direkt unter DOS<sup>2</sup> oder Linux gestartet werden und relativ wenig Komfort besitzen, und den Versionen für graphische Benutzeroberflächen, die z.B. unter Linux/X Window, MS Windows oder OS/2 eingesetzt werden und die Arbeit mit Maple sehr erleichtern. Es werden hierbei Menüs zur Verfugung gestellt, mit denen beispielsweise Arbeitssitzungen abgespeichert, Dateien geladen, bestimmte Einstellungen getroffen oder das Aussehen der Berechnungen individuell gestaltet werden können. Dieses Kapitel widmet sich ausschließlich der graphischen Benutzeroberfläche von Release 4 für MS Windows.

Nach dem Start von Maple erscheint ein leeres Arbeitsblatt (*worksheet*) und das Eingabesymbol (*Prompt*) in Form eines Größer-Zeichens an dessen oberen linken Rand. Der Prompt zeigt an, daß Maple die Eingabe der Rechenkommandos erwartet (sog. *Eingabemodus,* englisch: *Input Mode).* In der Studentenversion von Release 4 für Windows erscheint die Zeichenfolge 'STUDENT' vor dem Prompt.

Das Arbeitsblatt besteht i.d.R. aus drei *Bereichen* (auch Regionen genannt): Eingabebereich, Textbereich und Ausgabebereich. Im Eingabebereich werden die Rechenkommandos in *Kommandozeilen* erfaßt; in die Textregion können Sie Kommentare eintragen; in der Ausgaberegion erscheinen die Ergebnisse. Ferner gibt es die Graphikregion, in der die von Maple erzeugten Graphiken plaziert werden können.

In der Student Edition von Release 4 fehlt die DOS-Kommandozeilenversion.

| File<br>Edit<br>View<br>Insert<br>Format<br>$\Rightarrow$ | Options<br>$He$ lp<br>Window                                                                     |
|-----------------------------------------------------------|--------------------------------------------------------------------------------------------------|
| ê<br>窗目<br>E<br>é.                                        | 璑<br><b>SIERRA</b><br>$\chi$<br>$\boldsymbol{\chi}$<br>5 <sub>m</sub><br>$\overline{\mathbf{z}}$ |
| Arial<br>P Normal                                         | ≡<br>≣                                                                                           |
| > Eingaberegion;                                          |                                                                                                  |
| Ausgaberegion                                             |                                                                                                  |
| Textregion                                                |                                                                                                  |

Bild 1.01: Oberfläche von Maple V Release 4

Diese Bereiche sind keine fixe Bildschirmregionen, wie man dieses von einigen anderen (i.d.R. Shareware-) Computeralgebrasystemen her kennt. In Maple V folgt direkt unterhalb der Kommandozeile(n) in der Eingaberegion die korrespondierende Ausgabe in der Ausgaberegion - es sei denn, man hat dies unterbunden -, darauf dann wieder eine Eingaberegion, usw. Dazwischen lassen sich nach Belieben Kommentare (Textbereiche) und Graphiken (Graphikbereiche) einfügen. Alle Bereiche bis auf den Eingabebereich werden bei der Abarbeitung der Eingaben von Maple übergangen.

Die Schriftzeichen (Fonts) der Eingaberegion, Textregion und Ausgaberegion lassen sich den Präferenzen des Anwenders gemäß ändern (s.u.). Auch stehen Tastaturkommandos zur Verfügung, die die Gestaltung des Arbeitsblattes steuern - sie werden im nächsten Abschnitt vorgestellt.

Die Anweisungen zur Durchführung mathematischer Berechnungen werden in einer oder in mehreren Kommandozeilen eingegeben. Ist das Ende einer Zeile durch die Benutzereingabe erreicht, so wird automatisch in der nächsten Zeile fortgefahren.

Jede Kommandozeile muß entweder mit einem Semikolon (*semicolon*) oder einem Doppelpunkt *(colon)* jeweils gefolgt von Return oder Enter abgeschlossen werden'. Dabei bewirkt das Semikolon die Berechnung **und** die Anzeige des Ergebnisses, der Doppelpunkt nur die Berechnung, aber nicht die Anzeige des Resultates. Letzteres ist bei Zwischenergebnissen oder ohnehin trivialen Zuweisungen nützlich. Kapitel 2.4 'Ergebnisspeicher' beinhaltet eine kleine Demonstration.

Eine Ausnahme ist der Aufruf der Online-Hilfe mittels ? (siehe Unterkapitel 2.8 Hilfefunktionen).

#### **1.2 Die Benutzeroberfläche**

In Release 4 ist gegenüber älteren Maple-Releases eine Vielzahl von Menüpunkten hinzugekommen, auch ist die Benutzeroberfläche in dem Sinne erweitert worden, daß Ihnen viele Formatierungsmöglichkeiten für die Dokumentation von Berechnungen in den Textregionen zur Verfügung stehen, die an diejenigen eines Textverarbeitungssystemes heranreichen - wenn auch mit geringerem Komfort und auch weniger intuitiv. Es ist schon eine intensive Beschäftigung mit den verschiedenen Einstellungen nötig, um zügig Arbeitsblätter attraktiv zu gestalten. Da der Leser sicherlich zunächst eher an der Durchfuhrung mathematischer Kalkulationen als an deren Erklärung interessiert ist, wird an dieser Stelle nicht näher darauf eingegangen, und es sei auf den nächsten Abschnitt verwiesen. Bild 1.02 veranschaulicht den Aufbau der Oberfläche:

![](_page_24_Picture_3.jpeg)

Bild 1.02: Aufbau der Oberfläche von Release 4

U.a. stehen Ihnen in Release 4 folgende Tastenfunktionen zur Verfügung:

- RETURN Beenden einer oder mehrerer Kommandozeilen und Berechnung der Eingabe;
- SHIFT+RETURN Wagenrücklauf und Positionierung des Cursors in die neu geschaffene Eingabezeile (*carriage return & newline*), keine Berechnung;
- F3: Trennen zweier zusammenhängender Regionen (i.d.R. Kommandozeilen);
- F4: Zusammenfügen zweier zusammenhängender Regionen;
- F5: Einfügen einer Eingaberegion;
- F9: Ein- und Ausblenden der Trennlinien zwischen den Regionen.

Bitte schauen Sie in der Menüleiste nach weiteren Kurztastenfunktionen. Die Hilfeseiten zu diesem Thema können Sie auch mit den Kommandos

**?worksheet,hotmac** für Macintosh, **?worksheet,hotwin** für MS Windows und **?worksheet,hotunix** für UNIX aufrufen.

#### **Das Menü FILE**

stellt verschiedene Dateioperationen (Neu, Öffnen, Speichern, Exportieren und Schließen) bereit. Hier können Sie auch getroffene Einstellungen abspeichern, ein Arbeitsblatt ausdrucken, die letzten vier geladenen Arbeitsblätter abrufen und Maple V wieder verlassen.

| File  |                                             |          |
|-------|---------------------------------------------|----------|
| New   |                                             | Strg+N   |
| Open  |                                             | $Strg+O$ |
| Save  |                                             | Strg+S   |
|       | Save As                                     |          |
|       | <b>Export As</b>                            |          |
| Close |                                             | Strg+F4  |
|       | <b>Save Settings</b><br>√Auto Save Settings |          |
| Print | Print Preview<br>Printer Setup              | Strg+P   |
|       | 1 FRACTAL.MWS                               |          |
|       | 2 CHAOS.MWS                                 |          |
|       | 3 ITE-QUAD.MWS                              |          |
|       | 4 FEIGENBA.MWS                              |          |
| Exit  |                                             | Alt+F4   |

Bild 1.03: Das Menü File/Datei

Mit dem Eintrag New kreieren Sie ein neues Arbeitsblatt. In Release 4 ist es möglich, mehrere Arbeitsblätter gleichzeitig geöffnet zu halten. Bei den jeweiligen Versionen von MS Windows sind folgende Unterschiede zu beachten:

1) Windows 3.1 bzw. Windows 3.11 for Workgroups:

Hier läuft Release 4 nur im *Shared Kernel Mode* (etwa: gemeinsame Arbeitsumgebung), d.h. Sie können zwar in mehreren Arbeitsblättern arbeiten, es ist aber zu beachten, daß in einem Arbeitsblatt vorgenommene Zuweisungen auch in allen anderen geöffneten Arbeitsblättern gelten und somit nicht vollkommen unabhängig voneinander Berechnungen durchgeführt werden können. Zu beachten ist, daß Variablen und deren Werte auch dann weiterhin 'existieren', wenn das Arbeitsblatt, in welchem sie definiert wurden, bereits geschlossen wurde.

#### 2) Windows 95 und Windows NT

Release 4 fur Windows 95 oder NT kann auf zweierlei Weise aufgerufen werden: einmal im unter Punkt 1) beschriebenen *Shared Kernel Mode* und dann im *Parallel Kernel Mode* mit der Kommandozeilenoption -km p. Im Windows-Ordner für Maple V erscheinen zwei Icons für die Modi. Im Parallelmodus sind geöffnete Arbeitsblätter unabhängig voneinander, Zuweisungen von Ausdrücken an Variablen gelten nur in dem Arbeitsblatt, in dem sie vorgenommen wurden, aber nicht in den anderen.

![](_page_26_Figure_3.jpeg)

Bild 1.04: Mehrere Arbeitsblätter In Windows 3.11

![](_page_26_Figure_5.jpeg)

Bild 1.05: Mehrere Arbeitsblätter unter Windows 95/NT

Open öffnet bzw. lädt ein Arbeitsblatt, welches entweder im MWS-Dateiformat von Release 4, im MS-Format für Release 3-Dateien oder im Textformat vorliegen kann. MWS- und MS-Dateien beinhalten sowohl Ein- als auch Maple-Ausgaben, Texte, deren Formatierungen sowie evtl. eingebettete Graphiken, in ASCII-Dateien

sind nur die Benutzereingaben gespeichert. Möchten Sie eine Textdatei importieren, so gehen Sie wie folgt vor:

1) Wählen Sie den Menüpunkt **File/Open** an. Ein Fenster öffnet sich.

![](_page_27_Picture_128.jpeg)

Bild 1.06: Fenster Datei öffnen

2) Aktivieren Sie im Listenfeld 'Dateiformate' den Eintrag 'Maple Text' und drücken Sie OK.

![](_page_27_Picture_129.jpeg)

Bild 1.07: Fenster Text Format Choice

- 3) Ein kleines Fenster öffnet sich. Markieren Sie den Eintrag 'Maple Text', wenn in der zu importierenden Textdatei jede Zeile mit einem Prompt beginnt. Der Inhalt der einzelnen Zeilen wird dann automatisch in Eingaberegionen umgewandelt. Eine über mehrere Zeilen verteilte Anweisung bzw. der Code einer Prozedur wird gewöhnlich in einer Eingaberegion erfaßt, Sie brauchen also nicht Bereiche manuell zu trennen. Fehlen in der Textdatei die Prompts, so wählen Sie den Eintrag 'Text', die gesamte Datei wird dann in eine Textregion eingelesen.<sup>4</sup>
- 4) Bestätigen Sie Ihre Wahl mit OK.
- 4 Besser ist allerdings die Verwendung des Befehles **read,** welcher in Kapitel 15.22 besprochen wird.

Save speichert den aktuellen Inhalt des Arbeitsblattes in die jeweilige bereits bestehende Datei; mit Save As speichern Sie ein neues Arbeitsblatt unter einem beliebigen Namen und in einem der vorhandenen Dateiformate (MWS, Text, LaTeX) ab. Das Zielverzeichnis können Sie dabei ebenfalls wählen. Anders als bei Save erscheint eine Warnmeldung, wenn eine bereits vorhandene Datei überschrieben werden soll. MWS-Dateien lassen sich im übrigen unkodiert per E-mail versenden.

Vorsicht ist bei geladenen Release 3-Dateien (Endung .ms) geboten. Release 4 überschreibt diese ohne Vorwarnung mit dem neuen MWS-Format, aber unter Beibehaltung der Endung . ms. Eine solche Datei kann nicht mehr von Release 3 gelesen werden. Hier hilft dann nur die Abspeicherung als Textdatei (Art: Maple Text) und die Importierung in Release 3. Die einzelnen Eingaberegionen müssen Sie dann allerdings wieder von Hand herstellen.

Mit Save Settings werden gewisse das Arbeitsblatt betreffende Formatierungseinstellungen gespeichert, wie z.B. die Anzeige von Trennlinien, des Prompts oder auch der Statusleiste. Diese Einstellungen gelten dann für die nachfolgenden Arbeitssitzungen. Auto Save Settings speichert die aktuellen Einstellungen jedesmal vor Verlassen Maples ab und überschreibt die alten.

Print druckt das Arbeitsblatt auf Papier, mit Print Preview können Sie das Aussehen des gesamten Arbeitsblattes vor dem Ausdruck kontrollieren, Printer Setup gestattet den Aufruf des Fensters 'Druckereinstellung', um so druckerspezifische Einstellungen zu treffen.

Exit schließlich beendet Maple.

#### **Menü EDIT**

Zuvor markierte Textpassagen können in die Zwischenablage kopiert (Copy), aus der Zwischenablage in das Arbeitsblatt (oder auch in ganz andere Programme) eingefügt (Paste) oder gelöscht (Delete) werden. Mit Cut wird Text ausgeschnitten und in die Zwischenablage kopiert. Diese Funktionen sind auch sehr hilfreich bei sich wiederholenden Eingaben. Im Menü sind auch die Kurztastenbelegungen einiger der Funktionen angegeben, so daß diese bequem über die Tastatur aufgerufen werden können, ohne das Menü selbst zu öffnen.

Sie können auch über mehrere Regionen verteilte Passagen in die Zwischenablage eintragen. Maple-Ausgaben werden in Typeset Notation innerhalb Release 4 wieder eingefügt, in anderen Anwendungen in Character Notation (siehe Bild 1.10: Ausgabemodi).

Find sucht nach einem bestimmten Text im Arbeitsblatt. Der OLE-Bereich des Menüs (OLE - Object Linking and Embetting) ermöglicht es, Daten zwischen zwei verschiedenen Windows-Anwendungen auszutauschen, z.B. Texte, Graphiken oder Arbeitsblätter. Split trennt Eingaberegionen oder Absätze, Join verbindet sie.

| Edit                 |            |
|----------------------|------------|
| <b>Undo Delete</b>   | $Strg+Z$   |
| Cul                  | $Strg + X$ |
| Copy                 | $Strg+C$   |
| Copy as Maple Text   |            |
| Paste                | $Strg+V$   |
| Paste Maple Text     |            |
| Delete Paragraph     | Strg+Entf  |
| Select All           | Strg+A     |
| Find                 | $Strg + F$ |
| Insert OLE Object    |            |
| Object               |            |
| Show OLE Objects     |            |
| Input Mode           | F5         |
| <b>Split or Join</b> |            |
| Execute              |            |
| Remove Output        |            |

Bild 1.08: Menü Edit

Die aktivierte und mit einem Häkchen gekennzeichnete Option Input Mode legt den Eingabemodus zur Erfassung von Anweisungen fest. Hierbei können folgende Ausgangssituationen vorliegen:

- 1) In einer Eingaberegion sind noch keine Anweisungen erfaßt, der Cursor steht direkt hinter dem Prompt. Deaktivieren Sie den Menüeintrag oder drücken Sie die Funktionstaste F5, so wird die Eingaberegion in eine Textregion für Kommentare umgewandelt. Aktivieren Sie hiernach sofort wieder den Eintrag (oder betätigen Sie F5), wird aus der Textregion wieder eine Eingaberegion.
- 2) Sie haben wie unter 1) beschrieben eine Textregion erzeugt und bereits Text erfaßt. Drücken Sie jetzt F5 (bzw. Sie aktivieren den Menüeintrag Input Mode wieder), erscheint an der aktuellen Position ein Kästchen, in dem Sie eine Maple-Anweisung erfassen können. Die im Kasten enthaltene Anweisung wird aber nicht ausgeführt, sondern in Typeset Notation umgewandelt. Sie können auf diese Art Formeln in aus Büchern gewohnter Schriftsetzung erfassen, welches auch den optischen Reiz Ihrer Arbeitsblätter deutlich erhöht (siehe auch das nächste Unterkapitel).
- 3) Sie haben in einer Eingaberegion eine Maple-Anweisung erfaßt. Jetzt gibt es folgende drei Möglichkeiten:
	- a) Der Cursor steht am Anfang der Zeile, oder Sie bewegen ihn dorthin. Drücken Sie jetzt F5, dann verschwindet der Prompt, die Eingaberegion bleibt aber - entgegen der Annahme - weiter vorhanden. Drücken Sie jetzt nochmals F5, dann erscheint das Kästchen für die Formeleingabe. Soll der Prompt wieder angezeigt werden, markieren Sie die gesamte Eingabe und wählen Format/Convert/Maple Input.
	- b) Der Cursor befindet sich mitten in der Anweisung. Mit F5 ließe sich dort Text erfassen; dieses ist unsinnig und führt darüber hinaus zu Syntaxfehlern.
	- c) Der Cursor steht hinter der Anweisung, F5 erzeugt dann für den Rest der Zeile eine Textregion für nachfolgende Kommentare.

Execute berechnet automatisch alle Eingaben nacheinander vom Anfang bis zum Ende eines Arbeitsblattes<sup>5</sup> (Worksheet) oder nur markierte Passagen (Selection). Remove Output entfernt Ausgaberegionen aus dem Arbeitsblatt, entweder alle (From Worksheet) oder markierte Bereiche (From Selection).

#### **Menü VIEW**

Die folgenden Menüeinträge klicken Sie einmal mit der Maus an, um die genannten Einstellungen zu aktivieren oder zu deaktivieren. Aktivierte Einstellungen erhalten ein Häkchen.

| View                                 |                       |
|--------------------------------------|-----------------------|
| √Tool Bar                            |                       |
| √ Context Bar                        |                       |
| <b>Status Line</b>                   |                       |
| Zoom Factor                          | $Strg+0$<br>50%       |
| <b>Bookmarks</b>                     | 75%<br>$Strg+1$       |
| <b>Show Invisible Characters</b>     | $\sqrt{100\%}$ Strg+2 |
| Umschalt+F9<br>√ Show Section Ranges | 150% Strg+3           |
| F9<br>√ Show Group Ranges            | 200% Strg+4           |
|                                      | 300% Strg+5           |
| <b>Expand All Sections</b>           | 400% Strg+6           |
| <b>Collapse All Sections</b>         |                       |

Bild 1.09: Menü View

Das Aussehen der Arbeitsoberfläche kann der Anwender nach eigenem Geschmack gestalten, u.a. können Leisten ein- oder ausgeschaltet werden (siehe Bild 1.09). Die Tool Bar besteht aus der Iconleiste sowie der Context Bar, letztere läßt sich

<sup>5</sup> Auf diese Weise läßt sich der Zustand der abgespeicherten Maple-Sitzung wieder herstellen (dieses ist eine Art Ersatz für die Save Kernel State-Option in Release 3).

Die aktivierte Option Show Invisible Characters zeigt Formatierungszeichen wie Zeilenumschaltung (¶ für RETURN,  $\Box$  für SHIFT+RETURN) und Leerzeichen  $(\cdot)$ an, welches zur Bereinigung von Problemen mit der Formatierung von Arbeitsblättern hilfreich ist. Show Section Ranges schaltet die vertikale Umklammerung von Absätzen und Show Group Ranges die vertikale Umklammerung von Eingaberegionen ein oder aus.

Expand All Sections klappt Abschnitte auf, während Collapse All Sections sie wieder zuklappt.

Auf die Menüs Insert und Format wird im nächsten Unterkapitel in Zusammenhang mit der Gestaltung von Arbeitsblättern eingegangen.

#### **Menü OPTIONS**

Hier können Sie Einstellungen zum Ein- und Ausgabeverhalten Maples innerhalb des Arbeitsblattes treffen. Replace Output ersetzt bei einer erneuten Ausführung einer Eingabe die bereits vorhandene Ausgabe durch die neue, bei abgeschalteter Option wird die neue Ausgabe unterhalb der bereits erfolgten hinzugefügt. Insert Mode fügt einen neuen Eingabebereich direkt nach dem aktuellen hinzu, die Einstellung ist gewöhnlich abgeschaltet.

Mit Output Display können Sie die Darstellungsart der Ausgaben Maples festlegen. Ausgaben können einzeilig (Lineprint Notation) oder zweidimensional (Character Notation) im Textmodus dargestellt werden; die Voreinstellung ist Typeset Notation, welche Ausgaben im Graphikmodus anzeigt.

Mit dem Kommando **interface/prettyprint** läßt sich die Darstellungsart auch von der Kommandozeile her steuern, nähere Informationen hierzu finden Sie im Anhang B2.2.1.

Auf den Eintrag Assumed Variables wird in Kapitel 4.4 eingegangen, Plot Display bestimmt, ob Graphiken direkt in das Arbeitsblatt eingefügt (Inline) oder in einem separaten Fenster (Window) angezeigt werden.

#### **Das Menü WINDOW**

hält verschiedene Funktionen zur Anordnung der einzelnen geöffneten Arbeitsblätter bereit.

![](_page_32_Figure_1.jpeg)

Bild 1.10: Ausgabemodi Maples

#### **Menü HELP**

ruft das Online-Hilfesystem Maples auf. Contents zeigt den Inhalt an, von hier aus können Sie via Hyperlinks weitere detailliertere Informationen über Neuerungen in Release 4, die genaue Anwendung und Funktion einzelner Befehle u.v.a.m. (siehe Bild 1.11) erhalten. Klicken Sie hierzu einmal mit der linken Maustaste auf die unterstrichenen Begriffe, eine neue Hilfeseite mit den gewünschten Angaben öffnet sich dann.

Abschnitte, denen Kästchen mit einem Pluszeichen vorangestellt sind, können Sie durch Anklicken der Kästchen mit der Maus öffnen, durch nochmaliges Anklicken wieder schließen.

Help On <br/>begriff> sucht nach der Hilfe zu einem von Ihnen im Arbeitsblatt markierten Begriff, wie z.B. Befehlen.

Topic Search sucht nach Themen, Füll Text Search (siehe Bild 1.12) nach dem Vorkommen eines Begriffes in allen Hilfeseiten und listet die zutreffenden Seiten in einem Fenster zur weiteren Anwahl auf.

![](_page_33_Picture_1.jpeg)

Bild 1.11: Inhaltsübersicht der Online-Hilfe

![](_page_33_Picture_145.jpeg)

Bild 1.12: Fenster Full Text Search

History zeigt eine Liste der in einer Arbeitssitzung bereits aufgerufenen Hilfethemen an.

#### **Bewegen im Arbeitsblatt**

Im Arbeitsblatt selber können Sie sich unter Windows mit den Cursortasten sowie den erweiterten Cursortasten Pos 1, Ende, Bild auf und Bild ab bewegen. Um direkt an den Anfang eines nebenstehenden Befehles in einer Zeile zu springen, benutzen Sie die Steuerungstaste zusammen mit den Pfeiltasten. Auch können Sie mit der Maus direkt den Cursor an eine beliebige Stelle setzen.

Markieren können Sie Passagen mit der Maus oder der Tastatur, im letzteren Falle durch gleichzeitige Betätigung der jeweiligen Cursortaste zusammen mit Strg und / oder Shift.

Die folgenden Abbildungen erläutern die verschiedenen Funktionen der Leisten.

#### **Die Iconleiste**

![](_page_34_Figure_6.jpeg)

Bild 1.13: Iconleiste vom Release 4 für Windows

#### **Die Kontextleiste im Eingabemodus**

![](_page_35_Figure_2.jpeg)

Die Autokorrektur korrigiert unvollständige Eingaben, fügt z.B. fehlende Klammern hinzu. Tippfehler bei Kommandonamen werden nicht korrigiert. Auch muß die Korrektur nicht unbedingt sinnvoll sein.

#### **Die Kontextleiste im Textmodus**

![](_page_35_Figure_5.jpeg)

Über diese Kontextleiste können Sie das Erscheinungsbild von Texten ändern, einen anderen Stil angeben, den Schriftsatz (Font) und dessen Größe ändern, ihn fett, kursiv oder unterstrichen hervorheben und zentriert oder rechtsbündig ausrichten.

#### **Die Statusleiste**

Hier ist besonders die GDI-Anzeige interessant, wenn deren Wert unter ein Minimum fällt, bei dem die Stabilität der Oberfläche gefährdet sein könnte. Release 4 weist den Nutzer aber i.d.R. darauf hin, daß die Ressourcen knapp werden und bietet an, die aktuelle Sitzung abzuspeichern und danach zu beenden.

![](_page_36_Figure_1.jpeg)

**Bild 1.16: Statusleiste in Release 4 für Windows (Patch 4.00b)** 

#### **1.3 Gestaltung von Arbeitsblättern**

Die folgenden Passagen sollen den Entwurf dokumentierter Arbeitsblätter beschreiben. Hierzu berechnen wir die allgemeine Ableitung einer Beispielfunktion und ergänzen diese um allgemeine Erklärungen.

Öffnen Sie ein neues Arbeitsblatt, der Cursor steht oben links neben dem Prompt. Bewegen Sie den Cursor mit den Pfeiltaste zwei Schritte nach links. Die Klammer ist jetzt hervorgehoben.

| Normal | Times New Roman |  |
|--------|-----------------|--|

**Bild 1.17: Markierte Klammer** 

#### **Überschrift**

Wählen Sie den Menüpunkt Insert/Paragraph/Before oder drücken Sie STRG+SHIFT+K, eine Textzeile oberhalb der Eingabezeile erscheint. Ändern Sie den aktuellen Stil von Normal auf Heading 1, um eine Überschrift einzufügen.

![](_page_36_Picture_106.jpeg)

Bild 1.18: Auswahl eines anderen Stiles

Klicken Sie auf das Icon Zentrierter Text in der Kontextleiste. Geben Sie folgenden Text ein: 'Differentiation ' (diese und die folgenden Eingaben ohne die Anführungszeichen) und bestätigen Sie mit RETURN. Der Cursor steht jetzt in der Mitte der nächsten Zeile.

#### **Autor**

Wählen Sie den Stil Author, der Cursor verbleibt in der Mitte. Geben Sie ein: 'von Gottfried Wilhelm Leibniz' und betätigen Sie die RETURN-Taste<sup>6</sup>. Der Cursor wird an den Anfang der nächsten Zeile gesetzt, der Stil ist wieder Normal.

#### **Abschnitt**

Fügen Sie jetzt einen Abschnitt (*section*) durch Anwahl von Insert/Section ein. Ein Kästchen mit einem Minus-Symbol erscheint, der Cursor befindet sich rechts daneben, der Stil wird automatisch auf Heading 1 gesetzt. Geben Sie das Wort 'Exponentialfunktion' ein.

Die Schrift ist relativ groß, wählen Sie daher in der Kontextleiste eine geringere Größe aus.

![](_page_37_Picture_6.jpeg)

Bild 1.19: Änderung der Schriftgröße

Drücken Sie RETURN und geben Sie hiernach folgenden Text ein: 'Die Ableitung der Exponentialfunktion ' (mit einem Leerzeichen am Ende).

#### **Mathematische Schriftsetzung in Textpassagen**

Wählen Sie jetzt Edit/Input Mode oder drücken Sie einfach die Funktionstaste F5. Ein Kästchen mit einem Fragezeichen darin erscheint. Die Kontextleiste wird auf den Eingabemodus umgestellt. Tippen Sie folgende Zeichen ein: 'a^x'. Das Potenzzeichen <sup>A</sup> (Caret) befindet sich auf der deutschen PC-Tastatur links neben der Taste 1. Sie sehen jetzt die Potenz a<sup>x</sup> innerhalb des Kästchens.

6 Gottfried Wilhelm Leibniz und Isaac Newton haben unabhängig voneinander die Differentialrechnung entwickelt.

![](_page_38_Picture_1.jpeg)

Drücken Sie wieder F5 (oder fuhren **Edit/Input Mode** aus) und betätigen Sie die Leertaste. Sie verlassen nun den Eingabemodus und können weiter Text erfassen. Durch **Edit/Input Mode** lassen sich auch komplette Maple-Anweisungen eingeben, so daß Formeln in mathematischer Schriftsetzung innerhalb von Textpassagen erfaßt werden können.

Geben Sie 'mit: ' und RETURN ein. Wählen Sie den Stil **Bullet Item.** Es erscheint ein kleiner Kreis zu Begin der nächsten Zeile. Der Definitionsbereich für a lautet:  $a > 0$  und a  $\leq 1$ . Die Relation und die Ungleichung lassen sich auch hier wieder im **Input Mode** (Taste F5) erfassen. Bestätigen Sie mit RETURN.

Erfassen Sie: 'x beliebig' mit abschließendem RETURN. Ändern Sie den Stil auf **Normal.** Der Bullet verschwindet. Geben Sie ein: 'lautet: ' und RETURN.

#### **Einfügen von Eingaberegionen**

Eine Eingaberegion wird durch den Menüpunkt **Insert/Execution** Group**/Before**  Cursor in den Absatz eingefügt. Geben Sie die Anweisung 'Diff ( $a^x$ , x) = diff (a^x, x);' und bestätigen Sie mit RETURN. Maple berechnet Ihre Anweisung und stellt das Ergebnis zentriert dar<sup>7</sup>.

> Diff (a<sup>2</sup>x, x) = diff (a<sup>2</sup>x, x);  

$$
\frac{\partial}{\partial x}a^{x} = a^{x} \ln(a)
$$

Die neue Eingaberegion, welche nun erscheint, läßt sich durch die Kombination der Funktionstasten Strg und Entf löschen. Sie wird hier nicht benötigt.

7 Die Befehle selbst werden in den folgenden Kapiteln erklärt.

#### **Hyperlinks**

Fügen Sie nun einen weiteren Absatz wie oben beschrieben durch den Menüeintrag Insert/Section ein. Geben Sie als Beschreibung 'Weitere Informationen' an und drücken Sie RETURN. Erfassen Sie den Text: 'Siehe Online-Hilfe zu ' (mit einem abschließendem Leerzeichen).

Wählen Sie nun Insert/Hyperlink, um einen Hyperlink hinzuzufügen. Ein Fenster öffnet sich. Tragen Sie im Feld 'Link Text' den Begriff 'Diff ' ein, diese Passage wird dann im Arbeitsblatt als Hyperlink-Text erscheinen. Aktivieren Sie das Feld 'Help Topic'. Dort erfassen Sie ebenfalls den Begriff 'Diff'. Klicken Sie später im Arbeitsblatt einmal mit der Maus auf den Hyperlink, so wird die Hilfeseite zu dem Maple-Befehl **Diff** aufgerufen und angezeigt. Bestätigen Sie Ihre Eingaben im Fenster.

![](_page_39_Picture_137.jpeg)

Bild 1.21: Hyperlink-Fenster

Der Hyperlink erscheint unterstrichen in türkiser Farbe im Abschnitt neben dem Text.

Wiederholen Sie das Prozedere mit einem Hyperlink für den Befehl **diff** (Link Text: 'diff', Help Topic: 'diff'). Das Arbeitsblatt<sup>8</sup> sollte wie folgt aussehen:

<sup>8</sup> Sie finden das Arbeitsblatt auf der CD-ROM im Verzeichnis /buch/teill/kapO l unter dem Dateinamen doku.mws.

![](_page_40_Figure_1.jpeg)

Bild 1.22: Das fertige Arbeitsblatt

Es lassen sich auch sog. *Bookmarks*, unsichtbare Sprungmarken, in Arbeitsblättern erfassen, zu denen mit Hilfe von Hyperlinks gesprungen werden kann. Diese Bookmarks können sich sowohl im selben Arbeitsblatt als auch in einer anderen Release 4-Datei befinden.

Die Marke wird in die Arbeitsblattdatei eingefügt, auf die der Hyperlink verweisen wird, dies kann dieselbe oder eine anderere Worksheet sein<sup>9</sup>. Eine Sprungmarke wird durch Aufruf des Menüpunktes View/Bookmarks/Edit Bookmark erfaßt. Es öffnet sich ein kleines Fenster, in welches Sie den Namen der Markierung erfassen.

![](_page_40_Picture_134.jpeg)

Bild 1.23: Eingabe eines Sprungmarke

9 Das Prinzip gleicht im ungefähren der Formatierungssprache HTML. Die Namen der Marken sollten sich nicht gleichen.

Um den Hyperlink zu der Sprungmarke zu setzen, stellen Sie zunächst sicher, daß die Datei, in der sich der Hyperlink befinden wird, bereits abgespeichert wurde.

Rufen Sie **Insert/Hyperlink** auf, geben Sie den Hyperlinktext ein, lassen Sie die Einstellung 'Worksheet' aktiviert und klappen Sie die Bookmark-Auswahlliste auf. Die Namen der bereits existierenden Sprungmarken erscheinen dort. Wählen Sie die betreffende Mark aus und bestätigen Sie.

![](_page_41_Picture_136.jpeg)

Bild 1.24: Setzen eines Links zu einer Sprungmarke

Auch Sprünge zu in Online-Hilfetexten befindlichen Marken lassen sich erfassen. Rufen Sie zunächst die entsprechende Hilfeseite auf, damit in der oben abgebildeten Bookmark-Auswahlliste die Namen der Sprungmarken erscheinen. Wenn die Hilfeseite beispielsweise mit **?admin,startup** aufrufbar ist (den Namen der Hilfeseite erkennen Sie anhand der Titelleiste des Hilfefensters), und die dort befindliche Sprungmarke 'Startup Actions' heißt, so geben Sie den Linktext und den Namen der Hilfeseite ein, wählen aus der Auswahlliste den Eintrag 'Startup Actions' an und bestätigen (siehe Bild 1.25).

#### **Einstellung der Schriftfonts**

Sicherlich eines der ersten Dinge, welches man am äußeren Erscheinungsbild von Release 4 nach der Installation ändern möchte, ist, die Schriftfonts den eigenen Vorlieben anzupassen.

Die Einstellung erfolgt über den Menüpunkt **Format/Styles.** Es erscheint das Styles-Management-Fenster.

In diesem sind oben links in einem Rollfenster alle verfügbaren Stile aufgelistet. Die wichtigsten sind:

![](_page_42_Picture_39.jpeg)

Bild 1.25: Sprung zu Bookmark in einer Hilfeseite

- · Maple Input: Eingaberegion
- 2D Output: Ausgaberegion
- Normal: Textregion
- $\bullet$  Error: Font für Fehlermeldungen

![](_page_42_Picture_40.jpeg)

Bild 1.26: Style Management

Markieren Sie einen zu ändernden Stil, und drücken Sie den Knopf 'Modify'. Es öffnet sich das Fenster 'Paragraph Style'. Unten links wird der Knopf 'Fonts' betätigt, so daß im nächsten Fenster der gewünschte Font, dessen Größe und weitere Attribute wie Kursiv- oder Fettdruck ausgewählt werden können.

![](_page_43_Picture_178.jpeg)

Bild 1.27: Ausschnitt des Character-Styles-Fensters

Die Einstellungen werden durch zweimailiges OK bestätigt, man gelangt dann wieder in das Style-Management-Fenster. Weitere Stile können auf die beschriebene Art geändert werden.

Im Fenster 'Style Management' können Sie die geänderten Einstellungen durch Drücken des Knopfes 'Save As Default' abspeichern, wenn sie auch für alle *in Zukunft* zu schaffenden Arbeitsblätter gelten sollen. Auf bereits erstellte Worksheets haben gespeicherte Änderungen keine Auswirkung. Die Einstellungen selbst werden nur im Arbeitsblatt selbst vermerkt, Release 4 greift beim Öffnen eines bereits existierenden Arbeitsblattes nicht auf die Stildatei zu, um deren Vorgaben zu übertragen.

Alle Einstellungen werden in einer (einzigen) MWS-Datei erfaßt. Sinnvollerweise sollte diese Datei einen selbsterklärenden Namen tragen (z.B. styles . mws) bzw. in einem eigenen Unterverzeichnis abgelegt werden, um sie schnell wiederfinden zu können. Erzeugen Sie *neue* Arbeitsblätter, so liest Release 4 die Stildatei automatisch ein<sup>10</sup>.

#### **Weitere Einstellungsmöglichkeiten für Stile**

Die Formatierung der einzelnen Stile läßt sich auf verschiedenste Weise dem eigenen Geschmack anpassen. Es fällt bei dem erarbeiteten Arbeitsblatt 'doku.mws' auf, daß die Zeilen vom Stil Bullet Item (die Definitionsbereiche der Unbekannten a und x) direkt am linken Rand erscheinen. Eventuell sollen aber die Einträge ein wenig eingerückt erscheinen.

<sup>10</sup> Dazu wird der absolute Pfadname in die Datei maplev4.ini im Windows-Hauptver**zeichnis unter der Rubrik [Files], Zuweisung Template (Schablone) eingetragen.** 

Hierzu wählen Sie die Menüfunktion Format/Styles an und markieren den Stil Bullet Item. Drücken Sie den Knopf 'Modify'. Das Fenster 'Paragraph Style' wird geöffnet. Für Einrückungen ist das dortige Feld 'Indentation' zuständig. Wählen Sie im Feld 'Left Margin' einen anderen Wert für den Abstand zwischen dem linken Rand des Arbeitsblattes und dem Beginn des Textes, indem Sie beliebig oft auf die nebenliegenden Knöpfe drücken. Auch ein anderes Auflistungssymbol können Sie bestimmen (Bullet für Kringel, Dash für waagerechten Strich, No Bullet für kein Symbol). Klicken Sie auf OK. Das Fenster schließt sich.

Im Fenster 'Style Management' können Sie die geänderten Einstellungen wie oben beschrieben abspeichern. Sollen die neuen Werte nur für das aktuelle Arbeitsblatt gelten, so speichern Sie sie nicht ab, sondern drücken nur den Knopf 'Done'. Die Änderungen werden sogleich im Arbeitsblatt wirksam.

![](_page_44_Picture_36.jpeg)

Bild 1.28: Festlegen von Einrückungen

### **2 Rechnen und Arbeiten mit Maple V**

#### **Übersicht**

- **•2. 1 Grundrechenarten**
- **2.2 Fließkommaberechnungen**
- **2.3 Symbolische Ausdrücke**
- **2.4 Ergebnisspeicher**
- **2.5 Weitere Eingabekonventionen**
- **2.6 Variablen**
- **2.7 Funktionsdefinition**
- **•2. 8 Hilfefunktionen**
- **2.9 Typische Anwenderfehler**

#### **2.1 Grundrechenarten**

$$
\bullet \ \ +, \ -,\ *,\ /,\ \wedge
$$

Beginnen wir nun, mit Maple V zu rechnen. Dazu starten Sie Maple V. Ein leeres Arbeitsblatt mit dem Eingabeprompt erscheint. Wir beschäftigen uns zunächst mit den Grundrechenarten Addition (+), Subtraktion (-), Multiplikation (\*) und Division (/). Geben Sie am Eingabeprompt 4 + 6 zusammen mit einem Semikolon ein und bestätigen Sie die Eingabe mit RETURN. Das Ergebnis erscheint zentriert unterhalb der Eingabe. Es bildet sich danach eine neue Eingaberegion, in die der Cursor automatisch springt.

 $> 4 + 6$ ;

10

Führen Sie einige weitere Berechnungen durch:

 $> 4-10;$ 

- 6

**> 8\*9;** 

 $> 10/2$ ;

5

Potenzen lassen sich mit einem Caret (^) darstellen.

 $> 2^{\wedge}3$  ;

**8** 

Das Caret erzeugen Sie auf der deutschen PC-Tastatur, indem Sie die ^-Taste (links neben der Taste '1') betätigen, sie danach loslassen, die Leertaste" und danach die gewünschte Taste (hier 3) drücken; danach erst erfolgt die Anzeige des  $\sim$ Symboles<sup>12</sup>. Fehlt das Caret auf der Tastatur, so verwenden Sie zwei Multiplikationszeichen (\*\*).

Dezimalzahlen werden mit einem Punkt (und nicht mit einem Komma) dargestellt, wie in der angelsächsischen Welt üblich.

 $> 3*5-5.5*9+6;$ 

#### -28.5

Bereits getätigte Eingaben lassen sich erneut ausfuhren oder auch abändern. Bewegen Sie dazu den Cursor in die entsprechende Eingaberegion. Drücken Sie erneut RETURN, so wird die originale Eingabe erneut berechnet, oder ändern Sie die Eingabe Ihren Wünschen gemäß, danach bestätigen Sie mit RETURN. Auch können Sie Eingaben kopieren und an einer anderen Stelle einfügen, dieses ist besonders praktisch bei sich wiederholenden, gleichartigen Eingaben, die nur ein wenig verändert werden müssen. Auf diese Weise müssen Sie Anweisungen nicht jedes Mal erneut komplett erfassen.

Eine Eingabe (aber auch Texte) können Sie mit der Maus oder der Tastatur markieren. Im letzteren Falle bewegen Sie den Cursor an den Anfang der Eingaberegion und drücken SHIFT zusammen mit der Taste Ende, die gesamte Eingabe ist nun markiert und wird invertiert dargestellt. Einen Teil einer Eingabe markieren Sie durch Setzen des Cursors an deren Anfang und Bewegen des Cursors bei festgehaltener SHIFT-Taste.

Die markierte Passage wird durch den Menüpunkt Edit/Copy oder durch die Kurztastenfunktion STRG+C in die Zwischenablage eingetragen.

<sup>&</sup>lt;sup>11</sup> Die Betätigung der Leertaste ist in den Windows-Versionen oft nicht nötig.

<sup>&</sup>lt;sup>12</sup> Bei der DOS-Version ertönt ein kurzes Signal.

![](_page_48_Figure_1.jpeg)

Bild 2.01: Markieren und Kopieren

Bewegen Sie den Cursor an die Stelle, in die der Eintrag eingefügt werden soll und wählen Sie den Menüeintrag Edit/Paste oder drücken Sie einfach STRG+V.

#### 2.2 Fließkommaberechnungen

- evalf
- Digits

Bei den obigen einfachen Beispielen verhält sich Maple V wie ein Taschenrechner. Anders ist es aber bei rationalen und irrationalen Werten. Maple V ist grundsätzlich bemüht, möglichst genau zu rechnen. Daher erhalten Sie i.d.R. bei der Division ganzer Zahlen keinen Fließkommawert als Ergebnis, sondern einen (eventuell gekürzten) Bruch (fraction), sprich einen rationalen Ausdruck - die von Maple V bevorzugte Repräsentation:

 $> 5/8$ ;

 $\frac{5}{8}$ 

Wünschen Sie aber die Dezimaldarstellung von Werten, so reicht es, hinter einer Zahl im Bruch einen Punkt zu setzen, eine (oder auch mehrere Nullen) brauchen nicht zu folgen.

 $> 5.78$ ;

#### .6250000000

In Maple V ist eine Vielzahl mathematischer Funktionen implementiert. Deren Namen gleichen im Ungefähren denen eines normalen wissenschaftlichen Taschenrechners. Argumente (*arguments*) von Funktionen und Befehlen werden grundsätzlich in runde Klammern gesetzt. Zu Anfang des nächsten Kapitels ist eine Übersicht oft verwendeter Funktionen aufgeführt.

Irrationale Zahlen können in Computern nie genau dargestellt werden. Ein Ausdruck wie z.B. die Quadratwurzel (*Square root)* der Zahl 2

 $>$  sqrt $(2)$ ;

#### $\sqrt{2}$

ergibt daher in Maple V nicht den Wert 1.414213562, wie ihn ein Taschenrechner ermitteln würde, sondern wird unausgewertet wieder angezeigt und bleibt auch intern unausgewertet. Auch hier erzwingt die Übergabe einer Fließkommazahl eine numerische Berechnung.

 $>$  sqrt $(2.);$ 

#### 1.414213562

Bei Fließkommazahlen können Rundungsfehler auftreten:

 $>$  sqrt $(2.)^2$ :

#### 1.999999999

Die Genauigkeit bei Fließkommaberechnungen, d.h. die Anzahl der dabei berücksichtigten Fließkommastellen<sup>13</sup> (Vorkommastellen + Nachkommastellen), läßt sich durch die Systemvariable Digits ändern<sup>14</sup>, der Vorgabewert ist 10. Die Erhöhung des Wertes führt bei komplexen Berechnungen zu einer längeren Rechenzeit.

> Digits := 20;

#### Digits  $= 20$

- <sup>13</sup> Genauer: der Stellen der Mantisse.
- 14 In der Student Edition beträgt der maximale Wert von **Digits** 100, in der Professional Edition ist er unbeschränkt.